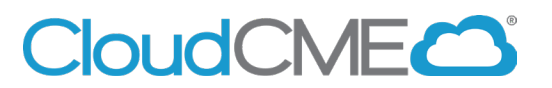

## **How to Access Evaluations and Certificates**

Instructions to complete the conference evaluation and download your CME/attendance certificate are included below.

## **Via computer**

**Step 1**: Go to **[https://uci.cloud-cme.com](https://uci.cloud-cme.com/)**.

**Step 2**: Click **Sign In**, and sign in using the email address you used to register for the conference or to access the CloudCME® mobile app.

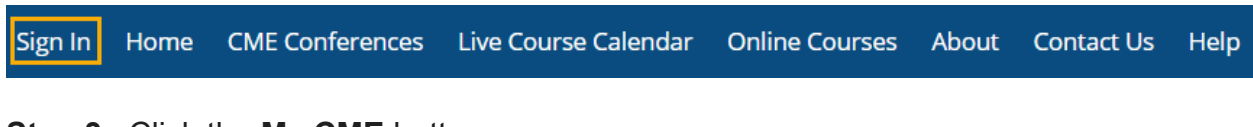

**Step 3**: Click the **My CME** button.

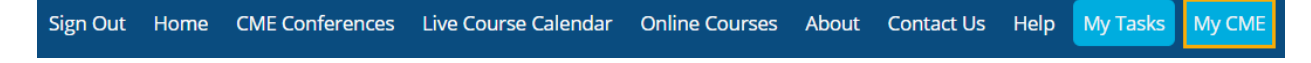

**Step 4**: Click **Evaluations and Certificates**. You can view evaluations that need to be completed or email certificates for activities already completed.

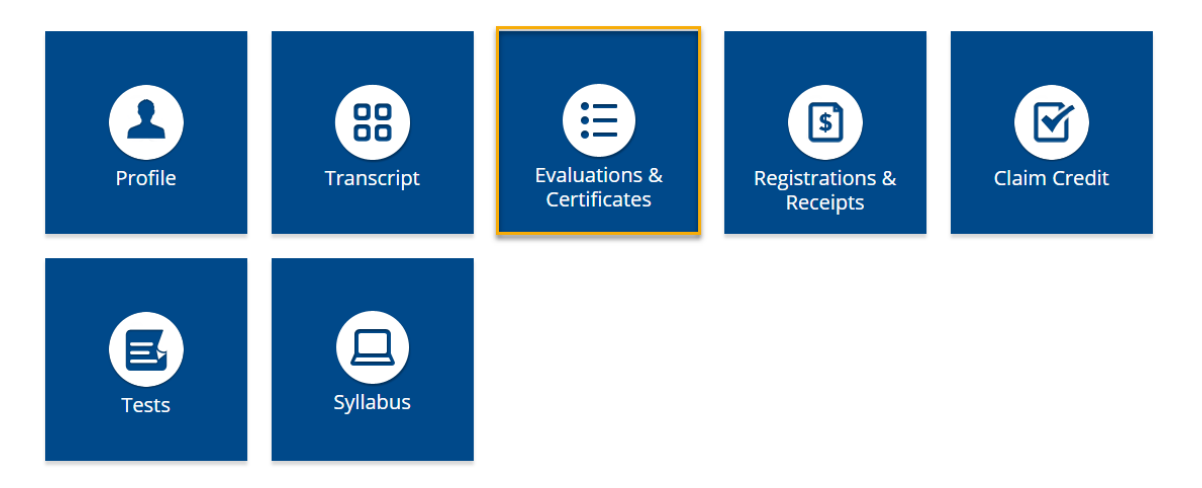

## **Via CloudCME App**

- **Step 1**: Download App if you have not already.
- **Step 2**: Open the app, use organization code **UCI**.
- **Step 3:** Login using the email address used to register for conference.
- **Step 4**: Select **My Evaluations** on the menu.
- **Step 5**: Select "{Activity Name}".
- **Step 6: Complete the evaluation.**
- **Step 7**: Select *My Certificates* on the menu to access the CME/attendance certificate.